## **HOW TO SCAN DOCUMENTS TO PDF USING YOUR PHONE CAMERA:**

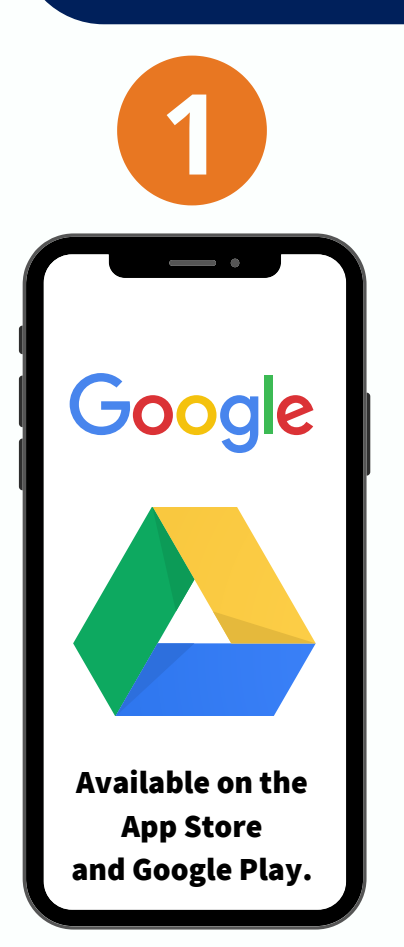

**Download the Google Drive App.**

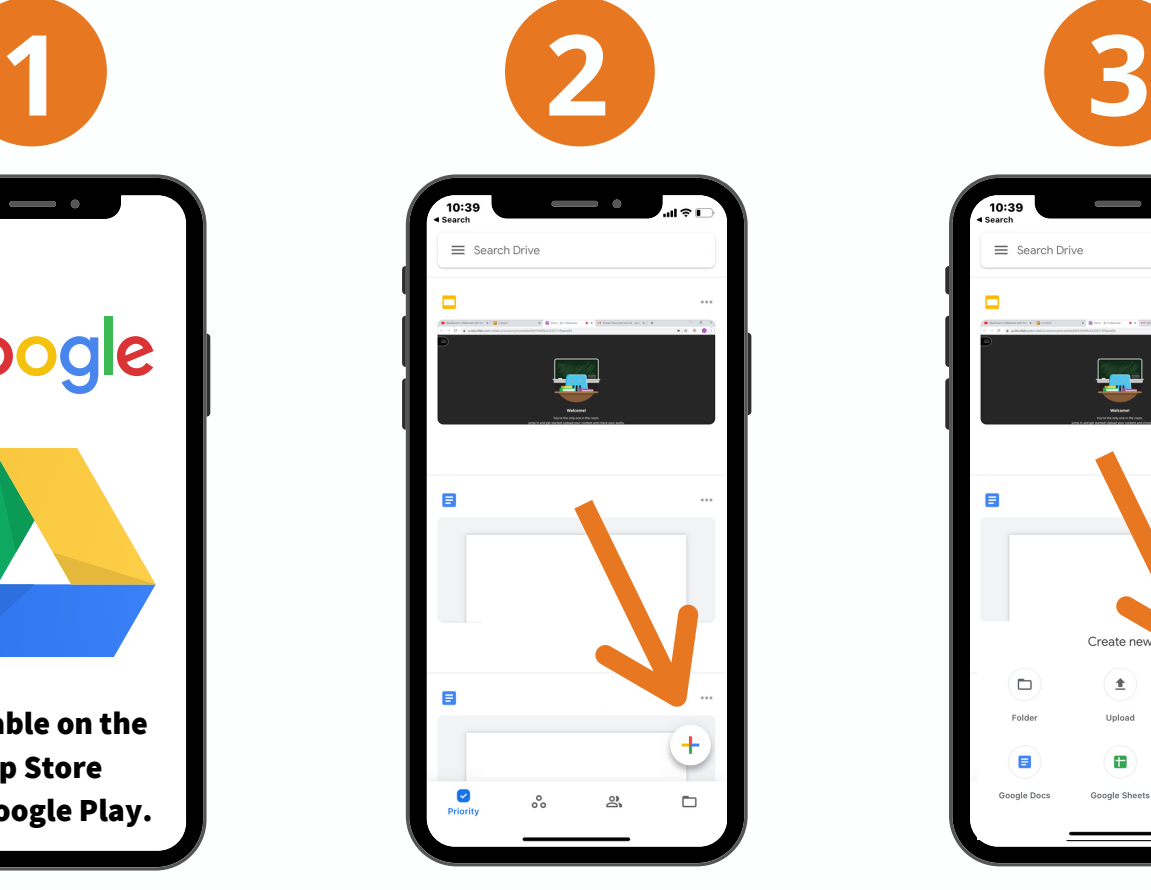

**Open your Drive App and Click the plus sign on your bottomright hand corner.**

![](_page_0_Picture_5.jpeg)

![](_page_0_Picture_6.jpeg)

**Click on the Camera Icon. You can now take a picture of your document. After taking the picture, select the document and click the 3 dots on your upperright side you can now** upload **a copy to your** student self service**.**

![](_page_0_Picture_8.jpeg)

![](_page_0_Picture_9.jpeg)

## **Here are some tips when scanning using your phone camera:**

**Use a contrasting background:** If you're scanning a white document, put it on dark background. This will help the camera find the edges.

**Try to get a straight-over shot:** If you need to place the paper on the floor to get a perfect overhead shot, do that. It'll result in a much cleaner scan.

**Morton.edu** 

**Be patient it may take more than one shot:** Sometimes the scan feature clips the edges off a document, cutting part of it off. It may take a few tries to get it just right.

**Students may** upload **their missing documents to their** student self-service**.We suggest students** to check **their** student-self service for application updates. Student may contact Financial aid advisor for any further questions. **The assigned financial aid advisor is listed below according to student's last name:**

- Blanca Martinez **A-D:**
- Gloria Lozano **E-I:**
- **J-N:** Jennifer Klementzos
- **O-R:** Elizabeth Melgoza
- **S-Z:** Jazmyne Alzate
- **M** blanca.martinez@morton.edu
- **V** gloria.lozano@morton.edu
- $\mathbf{\nabla}$  jennifer.klementzos@morton.edu
	- elizabeth.melgoza@morton.edu
	- jazmyne.alzate@morton.edu